# **Medicaid Website PRISM Training Library Usage Guide**

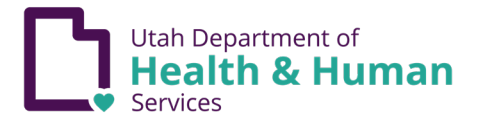

#### **Overview**

The Training Library is a collection of PRISM training videos grouped by Audience, then broken down by subsystem.

They are located at:

- [https://medicaid.utah.gov/c3-provider](https://medicaid.utah.gov/c3-provider-training/)training/
- [https://medicaid.utah.gov/c3-state-user](https://medicaid.utah.gov/c3-state-user-training/)training/

**Provider Trainings** are those trainings specifically targeted for the Provider audience (our example for this document).

**State User Trainings** are trainings specifically targeted for the State User audience.

There will be some overlap since a few trainings are meant for multiple audiences.

#### **C3 Training**

**Provider Trainings** 

**Benefits Administration - BA** Care Management - Care Case Management - Case Claims and Encounters - CE Contracts Management - CM **Eligibility and Enrollment - EE** Finance - FIN **General Services - GS** Prior Authorization - PA **Provider Enrollment - PRV** 

#### Click to Reset

Search:

### Group Search

Before opening any folder, in any Group, you can conduct a **Group Search** using any keyword, or combination of keywords. This will search in each folder for those keywords; this is useful if you already have an idea of what you are looking for but aren't sure exactly where it is.

1. In the **Search** field type your keyword(s). Since this is an active search, it will begin once you stop typing. In a few moments your results will appear. The search is *not* case sensitive.

#### Notice how the results are from multiple **Categories**.

2. Click the **Reset** button next to the Search field to clear your results. This reset button *only* clears the results of your search, it does not reset the library, so be careful not to confuse it with the **Click to Reset** button.

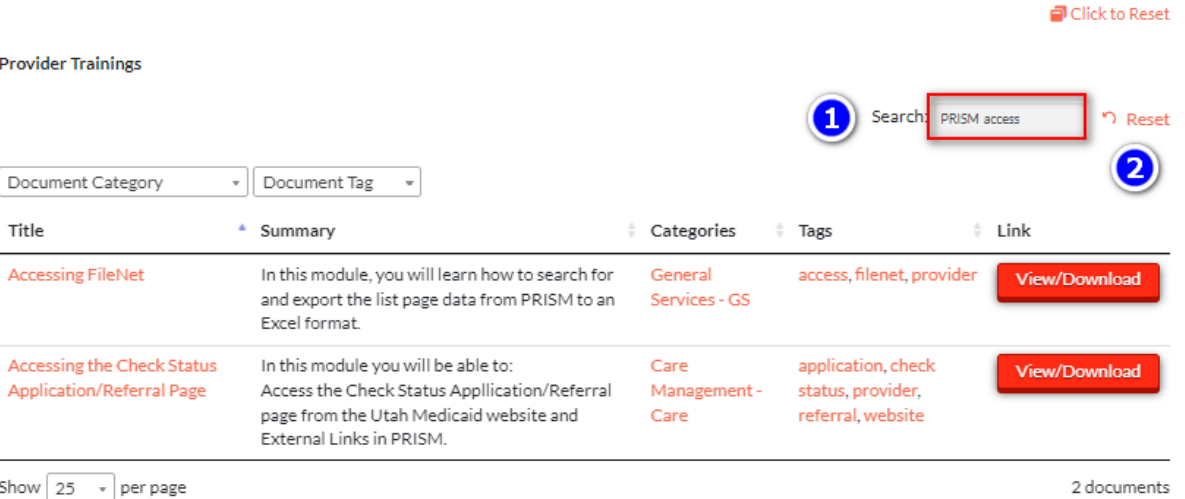

### Folders and Search

Remember, Folders contain training modules based on their Subsystem, or **Category**. For example, the **Benefits Administration – BA** folder in the **Provider Trainings** Group contains all Provider trainings under the Benefits Administration – BA category.

The Benefits Administration – BA folder in the State User Trainings Group contains all State User trainings in that category. There will be some overlap since a few modules share audiences.

- **1. Clicking on a folder** will display the corresponding trainings after a brief pause while the listing loads.
- **2.** Search Fields allow you to search, by keywords, across each audience group.
- audience group. **3. Click to Reset** allows you to **Globally** reset the library display, clear all filters and search parameters. Simply click, and the page will refresh to its default settings.

**Click to Reset** is important, as you will see later, because each folder can be set to display individual results based on **Tags**. These tags are remembered until they are cleared. **Click to Reset** clears the set tags in all folders simultaneously, resetting them to their default state.

#### **C3 Training**

**Provider Trainings** 

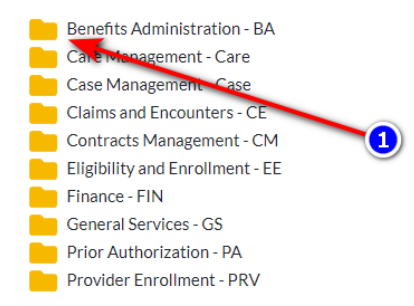

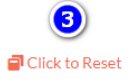

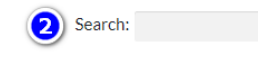

### **The C3 The PRISM Training Library Library**

#### Columns

Once open, each folder displays **clickable columns**, allowing you to sort results alphabetically.

- **1. Title** The title of training module
- **2. Summary** A brief description of what is covered in each module
- **3. Categories** This is the Subsystem which groups corresponding trainings
- **4. Tags** Tags are **keywords**, based on title, description, and other metadata for each training module. **Clicking** on a specific tag will sort trainings that share that tag in that category. This can also be done by selecting a Tag from the **Document Tag** dropdown.
- **5. Link** This column displays the **View/Download**  button for each module. Clicking this button will launch the module in a new tab. This is how you begin your training.

The **Click to Reset** button will globally reset the library display to its default values.

#### **C3 Training**

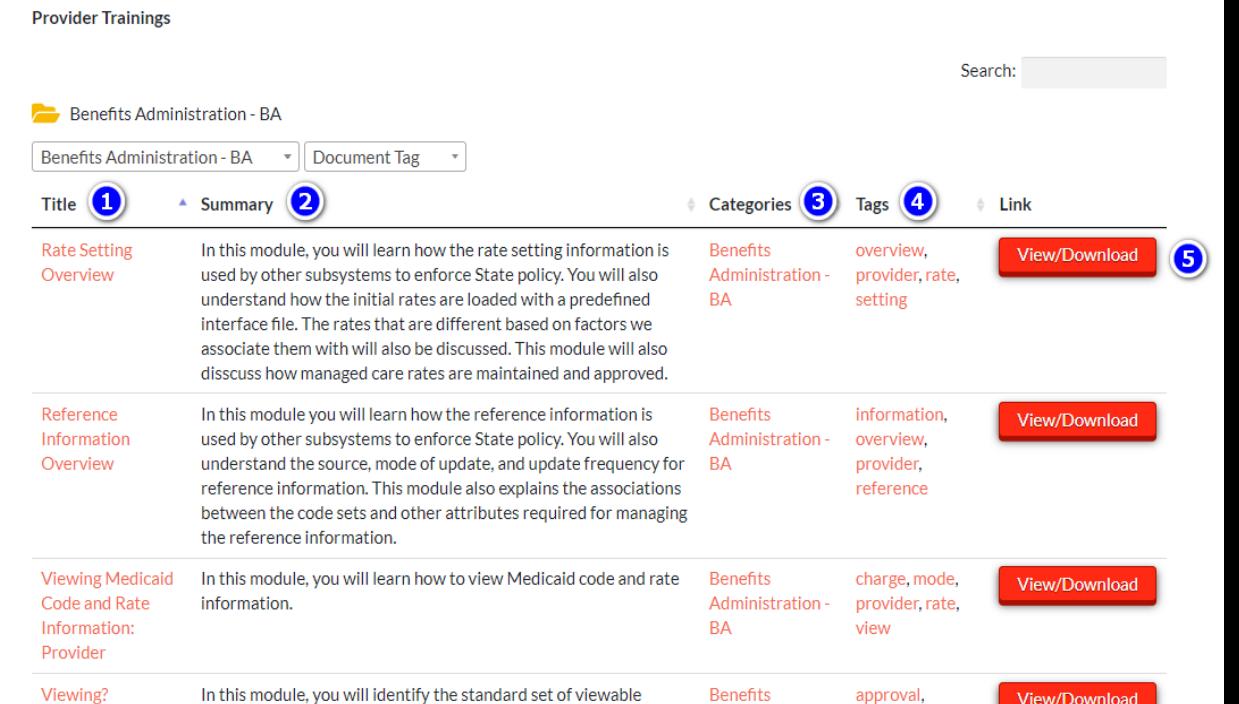

Click to Reset

### More About Tags

**Tags** are the most important function of this Library. They allow you to "zero in" on specific topics and keywords that may augment your **Search**.

1. To use **Tags**, you can click the **Document Tag** dropdown to reveal *all available* tags for each Category (Subsystem). Alternatively, for a more *relational* approach, click a tag in the **Tags** column to see matching training modules that share that specific tag.

An example: Under **Benefits Administration – BA**, I want to find all **Overview** trainings.

To do this, click the **Overview** tag in the **Tags** column. This will sort and display all modules in this category that share the **Overview** tag.

The **Click to Reset** button will globally reset the library display to its default values.

#### **C3 Training**

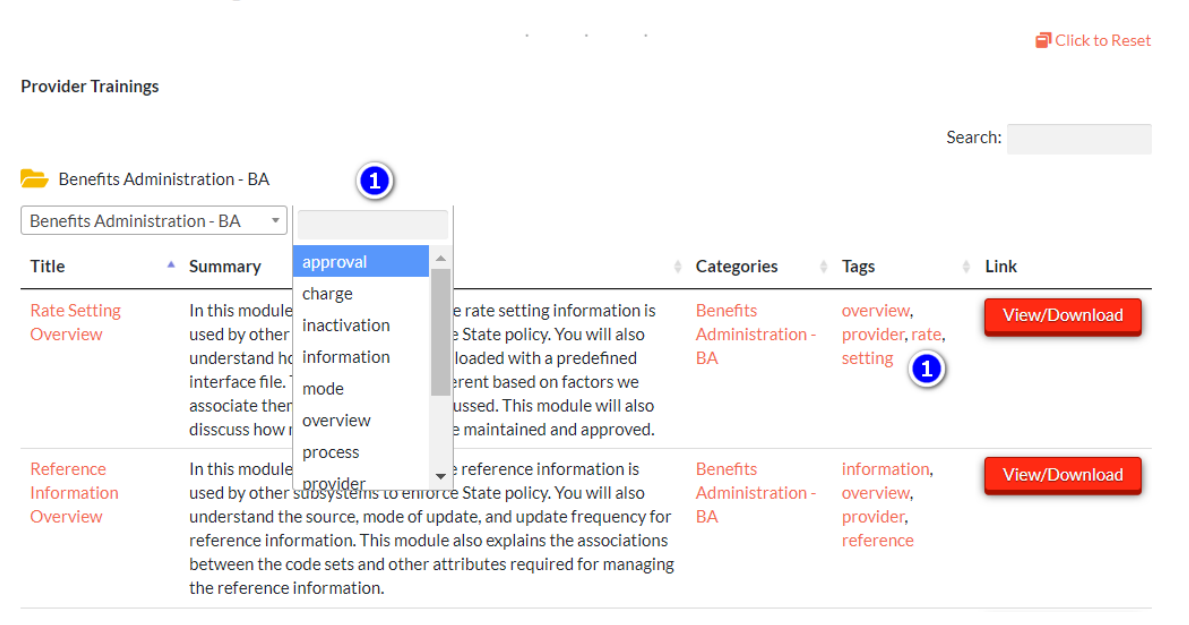

#### Please don't hesitate to experiment with the PRISM Training Library, you won't break it!

If you have any questions about these training modules, please contact the PRISM Training Team:

- Patrick Gill [pgill@utah.gov](mailto:pgill@utah.gov)
- Collin Turner [clturner@utah.gov](mailto:clturner@utah.gov)
- David Brady [davidbrady@utah.gov](mailto:davidbrady@utah.gov)

For suggestions, technical questions, or to report issues, please contact:

• Collin Turner - [clturner@utah.gov](mailto:clturner@utah.gov)

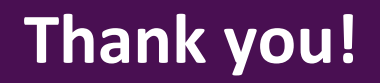